## 特定健診の予約手順 (インターネット)

① 希望の会場毎にアクセスしてください。 常陸太田会場のみ 7~9 月と 10~12 月の 2 つに別れているのでご注意ください。

[金砂郷/水府/里美会場] 特定健診予約受付 [常陸太田会場] 特定健診予約受付(7/19~9/26) [常陸太田会場] 特定健診予約受付(10/2~12/13)

- 〔以下、『[常陸太田会場] 特定健診予約受付(7/19~9/26)』の画面キャプチャを例として 掲載しています〕
- ②日時を選択してください。常陸太田会場は「女性の日」もあるため、男性の方は予約を取 る際にご注意ください。

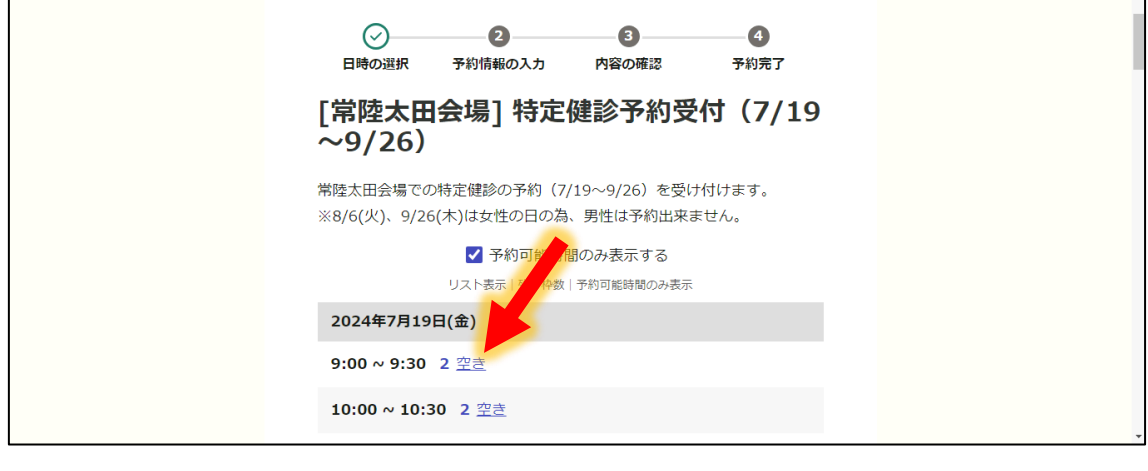

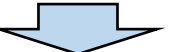

③ログインまたはメールを認証して次に進みます。

「ログイン」の場合は、Graffer アカウントを新規に登録していただきます。Graffer ア カウントを登録すると、予約の確認や変更・キャンセルが簡素化されるメリットがありま す。

Graffer アカウントを登録せずに予約を取りたい方は、「メールを認証して進む」を選択 し、入力したメールアドレスに送信された URL から引き続き予約を進めてください。

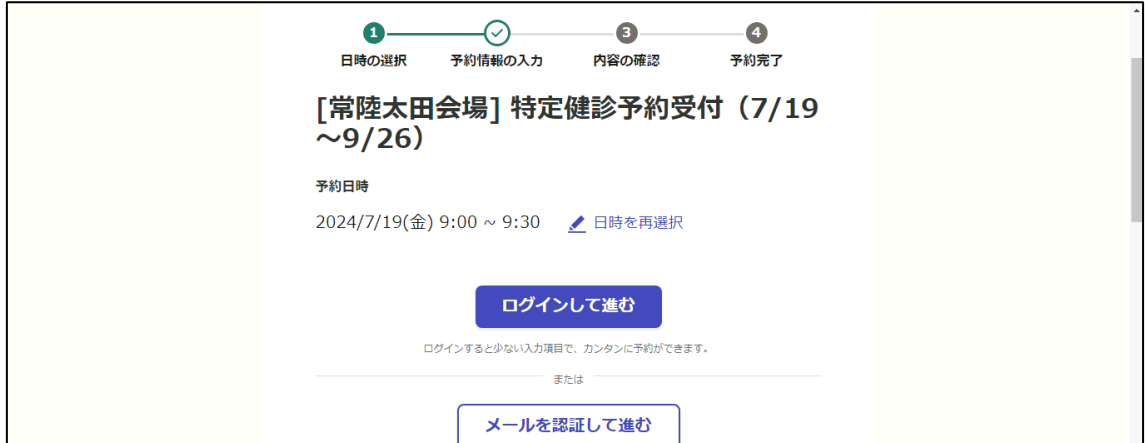

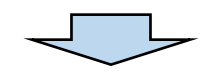

④予約者名等、必要項目を入力してください。入力後、利用規約を確認の上、「利用規約に 同意する」にチェックを入れ、「確認に進む」を選択してください。

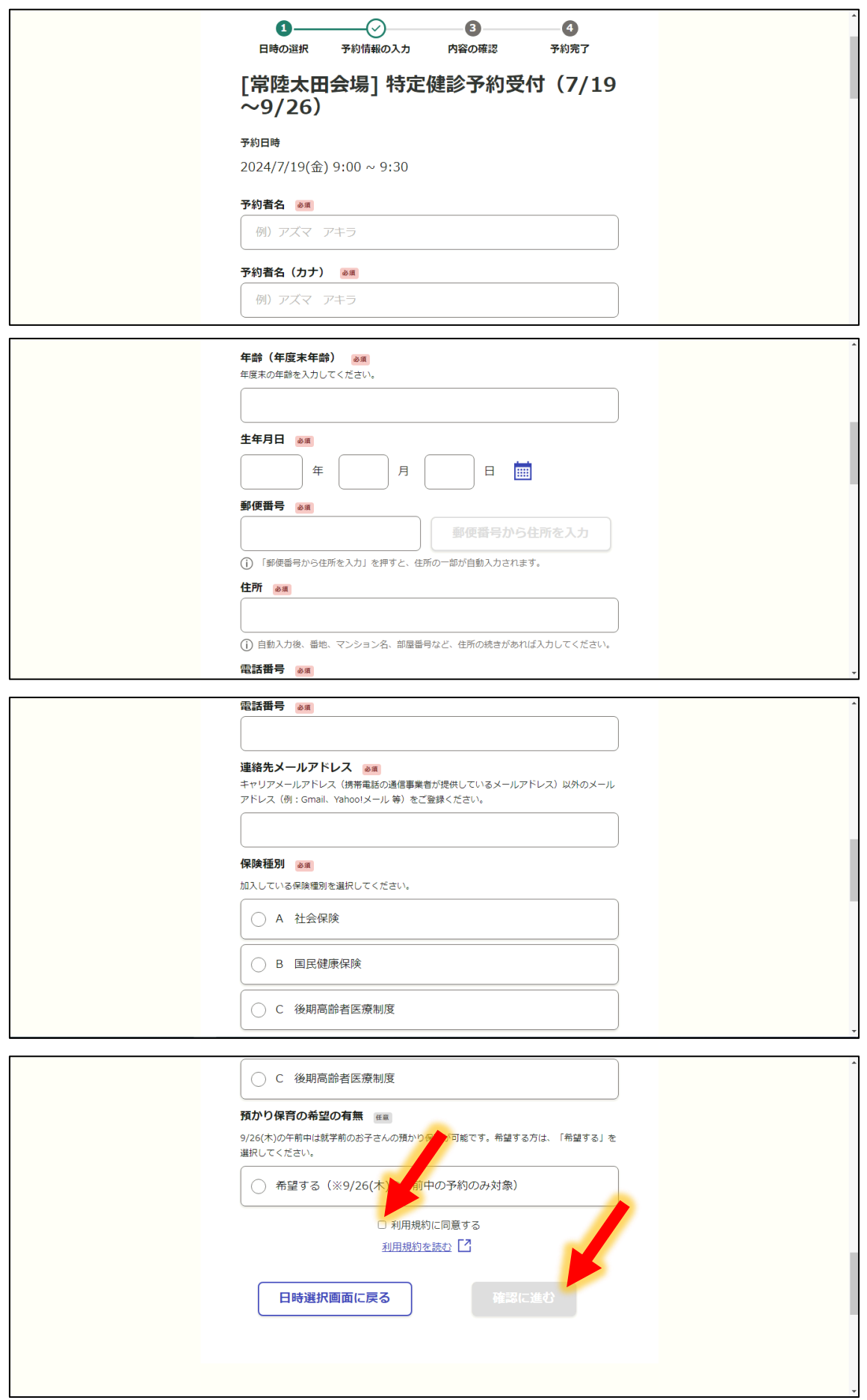

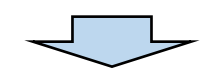

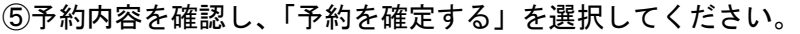

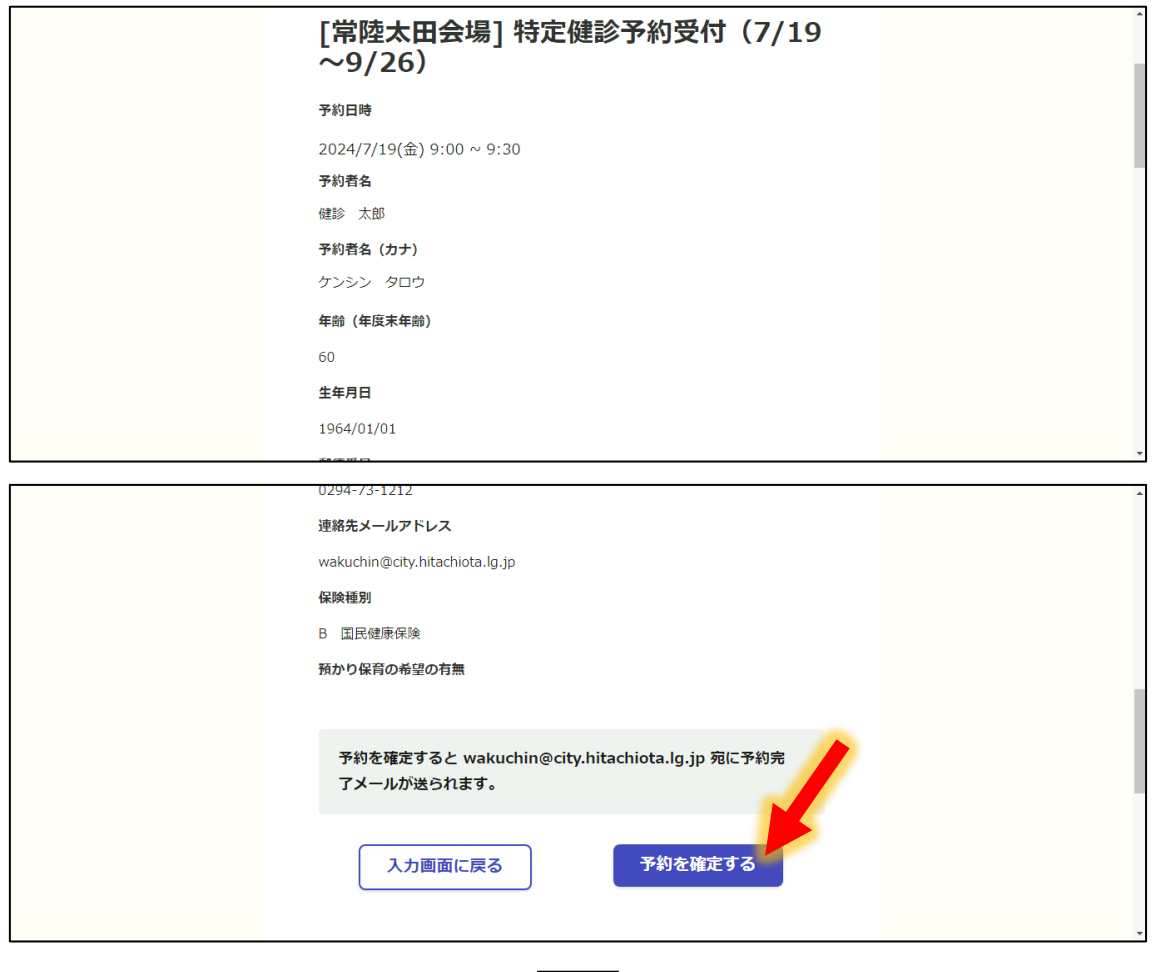

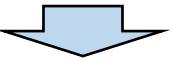

⑥「予約が完了しました」の画面が表示されれば、予約が確定しています。また、入力した メールアドレスに予約完了メールが送信されますので、併せてご確認ください。なお、予 約日前日の午前 10 時にもリマインドメールが送信されます。

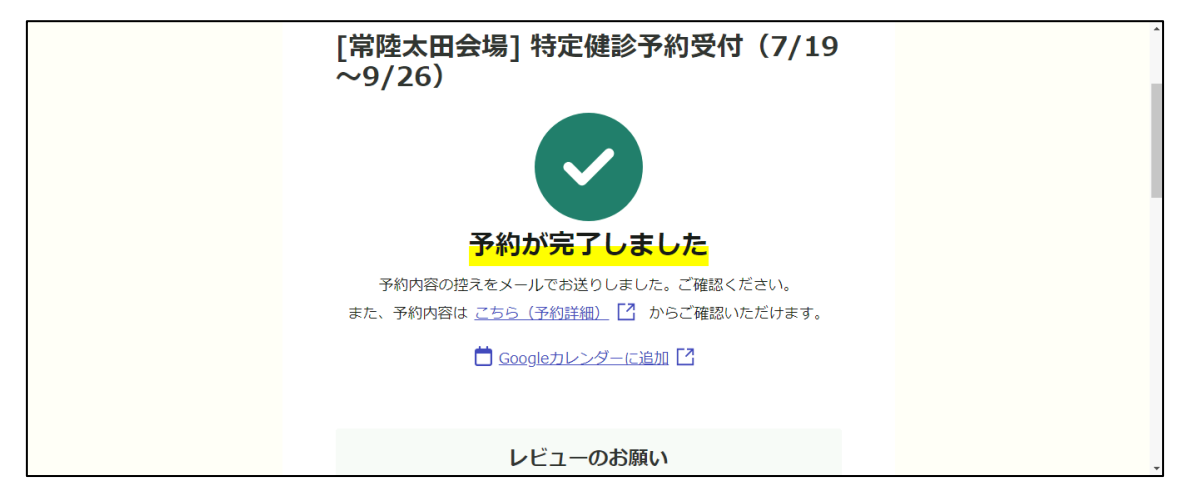